## **A. Ervoor zorgen dat de sweetmidiplayer opent als je op het bestand dubbelklikt**

Ga als volgt te werk

Open <Deze computer> op de desktop of <Windows Verkenner>, klik met de rechtermuisknop op een midi bestand en gebruik de volgende methoden om te wijzigen welk programma wordt gestart.

- o Klik op **Openen met** om het gewenste programma te kiezen.
- o Wijs **Openen met** aan en klik op **Programma kiezen** om het gewenste programma te kiezen.
- 2. Het dialoogvenster **Openen met** wordt weergegeven. Ga op een van de volgende manieren te werk om het programma te selecteren waarmee u dit bestandstype wilt openen:
	- o Klik in de lijst **Programma's** op het gewenste programma.
	- o Klik op **Bladeren**, zoek en selecteer het programma dat u wilt gebruiken. De sweet midiplayer staat meestal op de volgende directory of iets dat daarop lijkt C:\Program Files\Roni Music\Sweet MIDI Player 32, de choirpratice midiplayer staat in de directory die jezelf hebt geselecteerd en klik op **OK**.
	- o Klik op **Het programma op het Internet opzoeken** om het gewenste programma op internet te zoeken.
- 3. Schakel het selectievakje **Dit type bestand altijd met dit programma openen** in als het nog niet is ingeschakeld.
- 4. Klik op **OK**.

**Opmerking** Vanaf nu opent Windows XP alle bestanden met deze extensie in het gekoppelde programma. Als u dit wilt wijzigen, voert u deze stappen opnieuw uit en koppelt u een ander programma aan deze bestandsnaamextensie.

## **B. Uitzetten van Quicktime**

Als je midi bestand nu op de webpagina nog steeds niet opent met de sweet Midiplayer. Dan is de kans groot dat er Quicktime op je pc staat, dat moet je als volgt "uitschakelen"

Windows <start> <configuratiescherm> <quicktime> <tabblad browser> <knop MIMEinstellingen><optie Audio –Alleen-audiobestandsindeling><optie MIDI uitzetten>

 $<$ OK $>$ 

## **C. Studeren vanaf de website**

Ga naar website [www.scherzandokoor.nl](http://www.scherzandokoor.nl/) of door dit in te typen of vanuit je favorieten van je browser.

Klik op de ledenlogin.

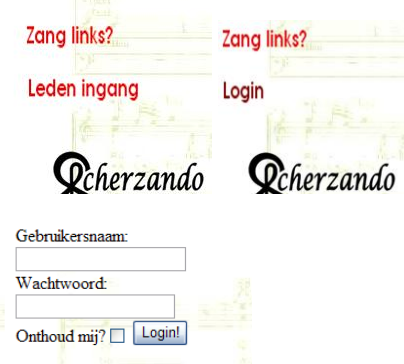

Gebruikersnaam en wachtwoord zijn vertrouwelijk en alleen voor Scherzando bedoeld. Deze zijn apart beschikbaar gesteld.

Het vinkje Onthoud mij? Zorgt ervoor dat zolang je, je cookies niet weggooit je direct in de digitale catalogus van Scherzando terecht komt.

## **Start de midi.**

Klik op een midi bestand, nu zal het zo zijn dat je het onderstaande te zien krijgt

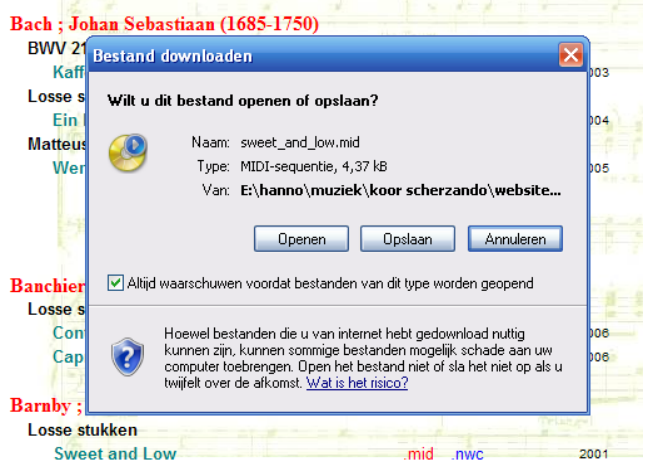

Als je nu op openen klikt zal de sweet midi player worden geopend, of als je een ander programma hebt ingesteld zoals bijvoorbeeld de choir player zal dat worden geopend.

Veel Plezier met oefenen

Hanno hbsmits@worldonline.nl